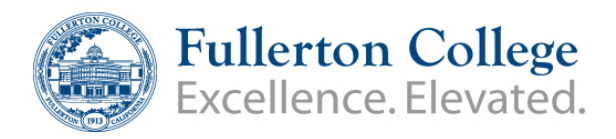

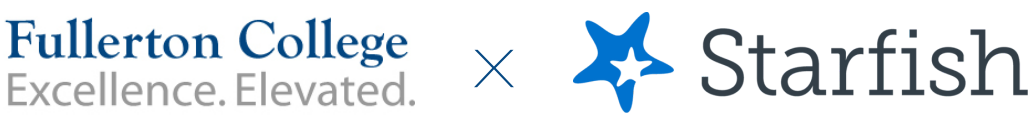

# **Setting up your Profile & Notifications**

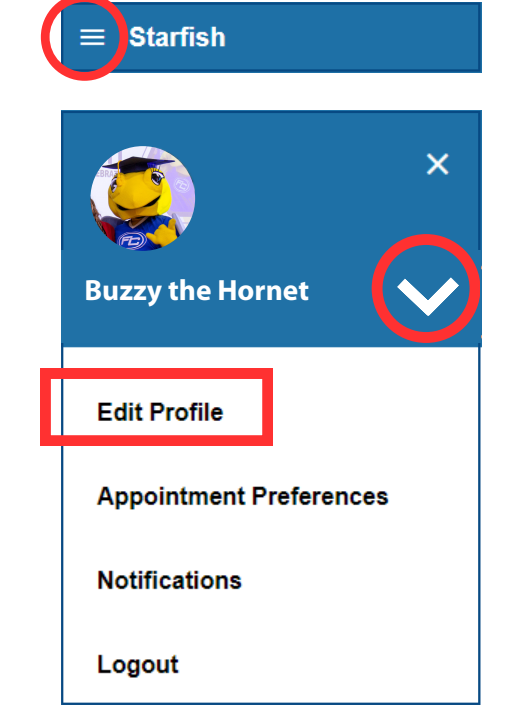

#### **Edit Profile** -

Upload a profile photo, add your pronouns, and verify that your contact information such as email and phone number is correct.

**When finished** - click on "Save Changes" in the bottom right corner.

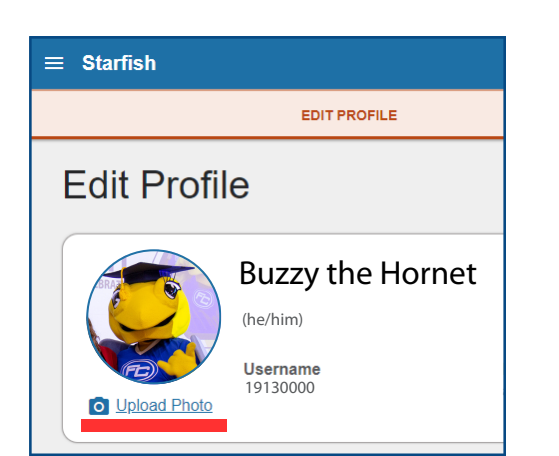

**Expand** the Starfish menu in the top left corner

**Select the v** next to your name to view all profile settings or to logout of Starfish

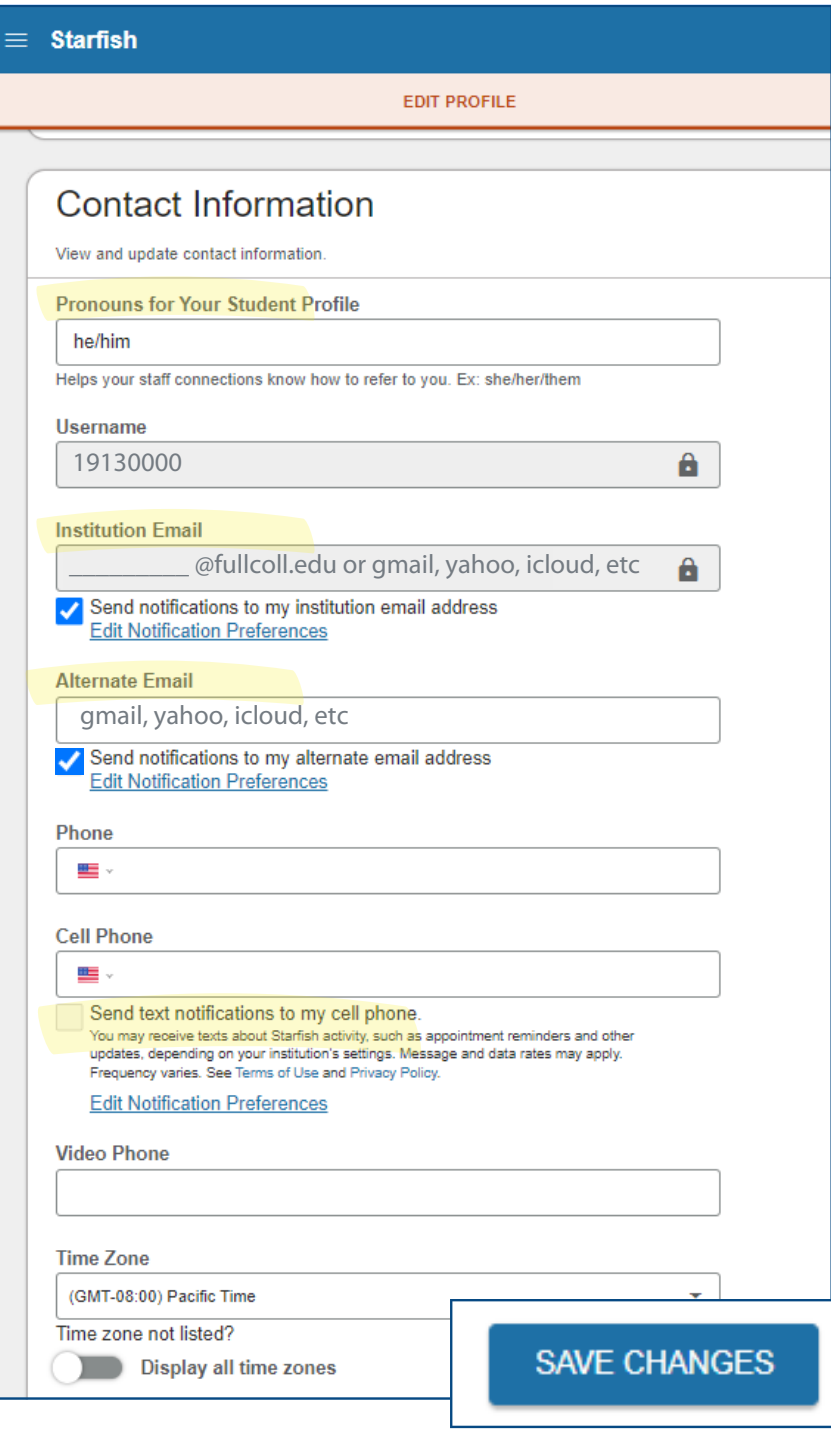

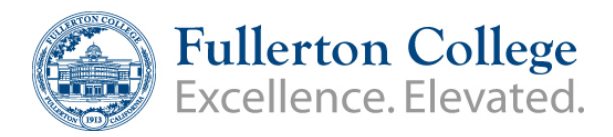

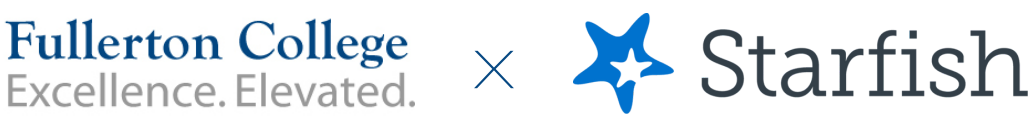

# **Setting up your Profile & Notifications**

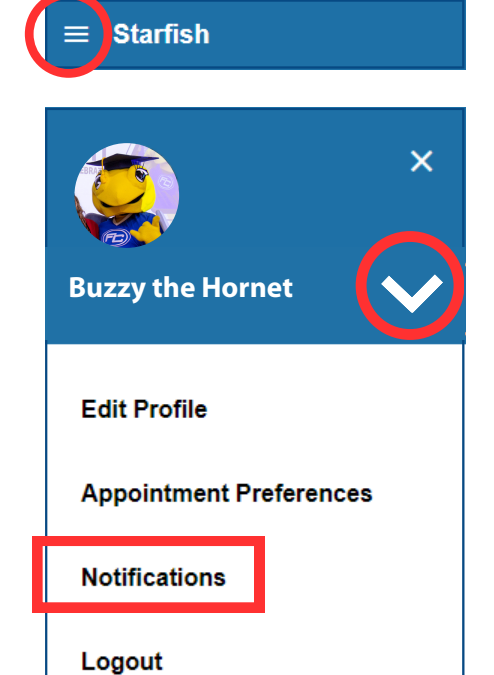

**Expand** the Starfish menu in the top left corner

**Select the v** next to your name to view all profile settings or to logout of Starfish

**Notifications** - You can opt in for Text Notifications including appointment reminders or other updates.

This is also another area where you can verify which email notifications are being sent to.

**SAVE CHANGES** 

**When finished** - click on "Save Changes" in the bottom right corner.

## **Notifications**

Customize notifications of Starfish Activity and verify the accuracy of contact information in your profile.

### □ Text Notifications

You can provide a valid cell phone number to receive text notifications.

You may receive texts about Starfish activity, such as appointment reminders and other updates, depending on your institution's settings. Message and data rates may apply. Frequency varies. See Terms of Use and Privacy Policy.

### **□ Email Notifications**

Send to my Institution Email:

ashellenbarger@fullcoll.edu

You can provide a valid alternate email to receive notifications to a preferred inbox.

You will receive emails about Starfish activity, such as appointment reminders and tracking item updates, depending on your institution's settings and your preferences.